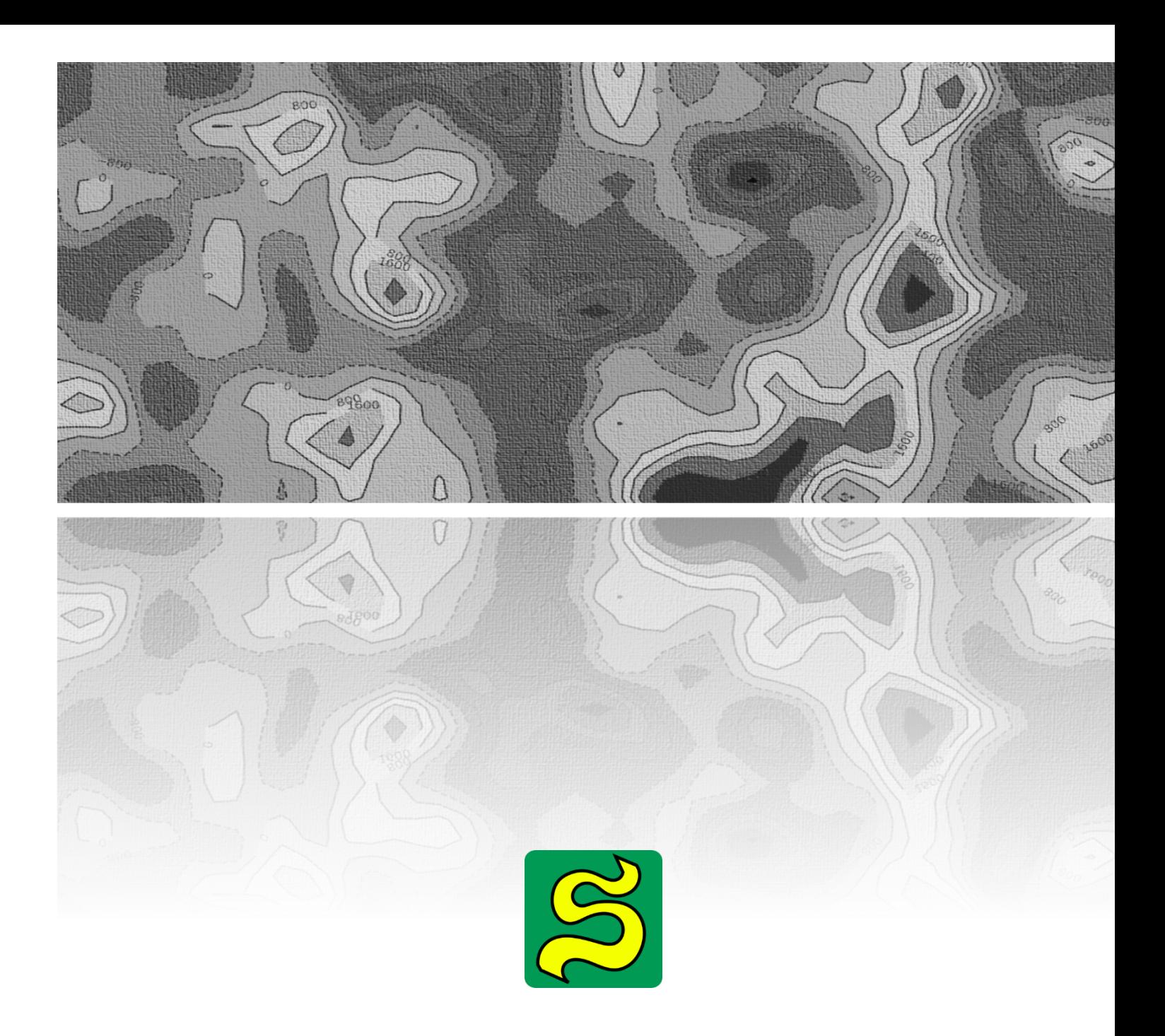

# Модуль SandFlow версия 1.0

## Руководство пользователя

## <span id="page-1-0"></span>**Дисклеймер**

Это программное обеспечение предоставляется «как есть», без каких-либо явных или подразумеваемых гарантий. Ни при каких обстоятельствах авторы не несут ответственности за любой ущерб, возникший в результате использования этого программного обеспечения.

Пробная лицензия на ПО NaviTerra предоставляется по запросу через электронную почту *info@ufa-geonics.ru*. Любому пользователю предоставляется разрешение на использование этого программного обеспечения для любых целей, за исключением коммерческого распространения, копирования и изменения.

©Уфа-Геоникс

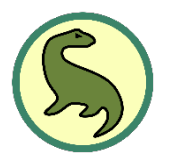

## Оглавление

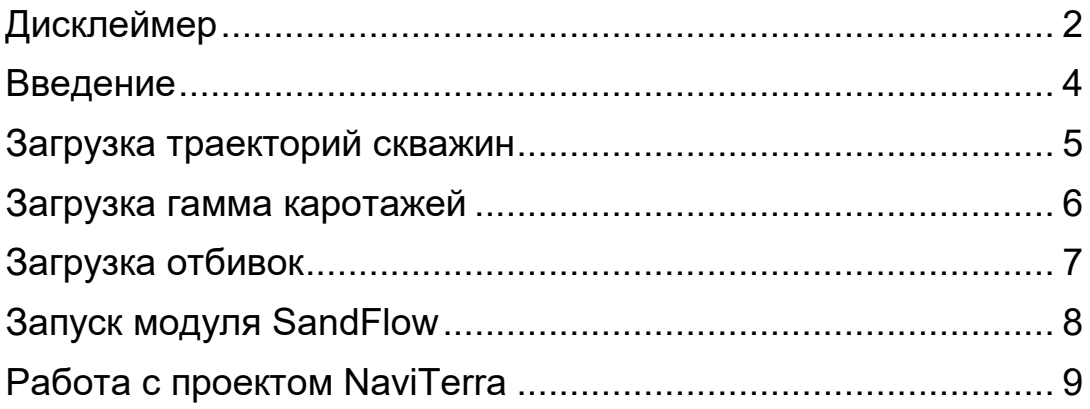

#### <span id="page-3-0"></span>**Введение**

Модуль SandFlow в составе программного обеспечения NaviTerra позволяет рассчитывать карты связности коллекторов в терригенных пластах. В качестве основы для расчета используется Гамма-каротаж как наиболее информативный для литологической характеристики терригенного пласта. Модуль попарно оценивает степени схожести формы кривых Гамма-каротажа в выбранном интервале пласта и строит линии связности между скважинами. Полученная связность находится в диапазоне от 0 до 1, где 0 – это абсолютно не связанный пласт между скважинами, а 1 – это абсолютно идентичный пласт в скважинах.

Полученные линии и карта связности может быть далее применена при построении концептуальной, фациальной моделей, при сопровождении бурения и анализе разработки месторождения. Модуль будет особенно эффективен для высокорасчлененных, крайне неоднородных пластов, например, флювиального генезиса, с русловыми каналами. Метод также может быть использован как дешевый аналог гидропрослушивания скважин и трасерных исследований.

Для расчета карты связности необходимо в ПО NaviTerra загрузить исходные скважинные данные: траектории, каротажи, пластопересечения (отбивки) и запустить расчет модуля SandFlow.

#### <span id="page-4-0"></span>**Загрузка траекторий скважин**

Траектории скважин можно загрузить тремя способами:

- 1. **Импорт траекторий в формате .dev** нажмите на кнопку выберите тип файлов .dev, выберите один или несколько файлов формата .dev после чего начнется загрузка траекторий скважин. Файл формата .dev должен содержать имя скважины, координаты устья и альтитуду, а также столбцы данных MD X Y Z TVD DX DY AZIM\_TN INCL DLS AZIM\_GN. Имя скважины будет взято из информации из файла, а не из названия файла.
- 2. **Импорт траекторий в формате RMS well** нажмите на кнопку  $\overline{\bigoplus}$  **выберите тип файлов .rms well, выберите один или** несколько файлов формата .rms well после чего начнется загрузка траекторий скважин. Имя скважины будет взято из информации из файла, а не из названия файла.
- 3. **Загрузка траекторий в форме X, Y, Z или MD, INCL, AZIM** нажмите на кнопку  $\oplus$ , вставьте три столбца данных X, Y, Z или MD, INCL, AZIM, введите название скважины, при необходимости – координаты устья и альтитуду, и нажмите на кнопку «*Рассчитать инклинометрию»* или «*Рассчитать координаты»*.

#### <span id="page-5-0"></span>**Загрузка гамма каротажей**

Гамма каротажи можно загрузить тремя способами:

- **1. Импорт каротажей в формате .las** нажмите на кнопку выберите один или несколько файлов формата .las после чего начнется загрузка каротажей. В качестве гамма каротажа из файла будет загружен тот лог из файла, который имеет единицу измерения мкР/час или gAPI.
- **2. Импорт каротажей в формате RMS well** если вы загрузили траектории скважин в данном формате, загружать отдельно кривые ГК не нужно, т.к. при таком формате загружается одновременно и траектория, и каротаж скважины.

## <span id="page-6-0"></span>**Загрузка отбивок**

Пластопересечения в скважинах (отбивки, маркеры) можно загрузить двумя способами:

- **1. Импорт отбивок в формате petrel well tops** нажмите на кнопку выберите один или несколько файлов формата petrel well tops после чего начнется загрузка отбивок.
- **2. Загрузка отбивок в виде таблицы** сформируйте таблицу Excel со следующими столбцами:

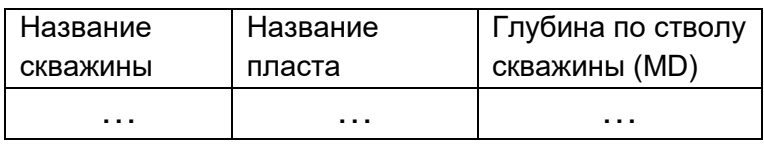

Далее нажмите на кнопку с плюсиком и  $\bigoplus$  вставьте эти столбцы в программу через Ctrl+V и нажмите на кнопку «*Сохранить*».

## <span id="page-7-0"></span>**Запуск модуля SandFlow**

В функциональном окне модуля SandFlow выберите отбивки кровли и подошвы пласта, по которому вы хотите построить карту связности. Выберите множитель радиуса, в котором будут рассчитываться коэффициенты связности. Чем выше множитель, тем на большее количество скважин вокруг каждой скважины будут проанализировано и тем больше время расчета. Далее нажмите на кнопку расчета и дождитесь окончания операции.

Как результат в дереве Карты появятся карта линий связности и непрерывная карта связности. Цвета линий связности от фиолетового до красного показывают увеличение коэффициента связности. Непрерывную карту связности можно экспортировать в формате irap classic grid с помощью  $\begin{bmatrix} 1 \\ 1 \end{bmatrix}$  кнопки

## <span id="page-8-0"></span>**Работа с проектом NaviTerra**

Всю вашу работу и данные в программе NaviTerra можно сохранить в проект и при необходимости открыть этот проект позже.

Для сохранения проекта нажмите на кнопку с иконкой синей дискеты. Далее выберите директорию и название вашего проекта, нажмите на кнопку «сохранить». Файл проекта будет сохранен с разрешением .ntp (naviterra project).

Для открытия ранее сохраненного проекта нажмите на кнопку с изображением папки. Выберите файл с разрешением .ntp и нажмите на кнопку «открыть».

Также вы можете создать новый проект нажав на эту кнопку с изображением папки правой кнопкой мыши и выбрав соответствующее контекстное меню. При нажатии правой кнопкой мыши на кнопку сохранения вы можете выбрать меню сохранения текущего проекта под другим именем.